## NICE WEB 申請システムのアカウント取得方法

日本建築検査協会株式会社

2020 年 7 月 1 日更新

・WEB 申請ページ(<mark><https://www.nicewebshinsei.net/jcia/system/?r=1></mark>)にアクセスします。

## 新規登録ボタンをクリックします。

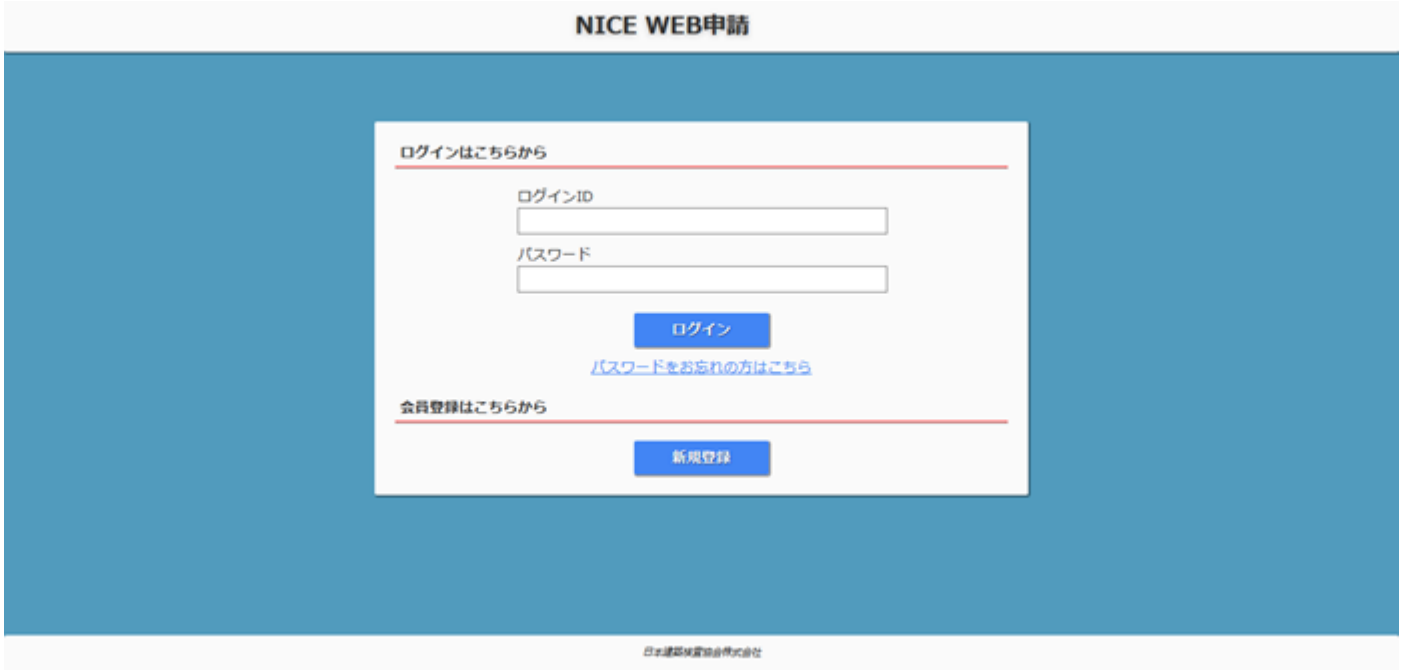

・申請者様の情報を入力してください。終わったら、[入力内容の確認]をクリックします。

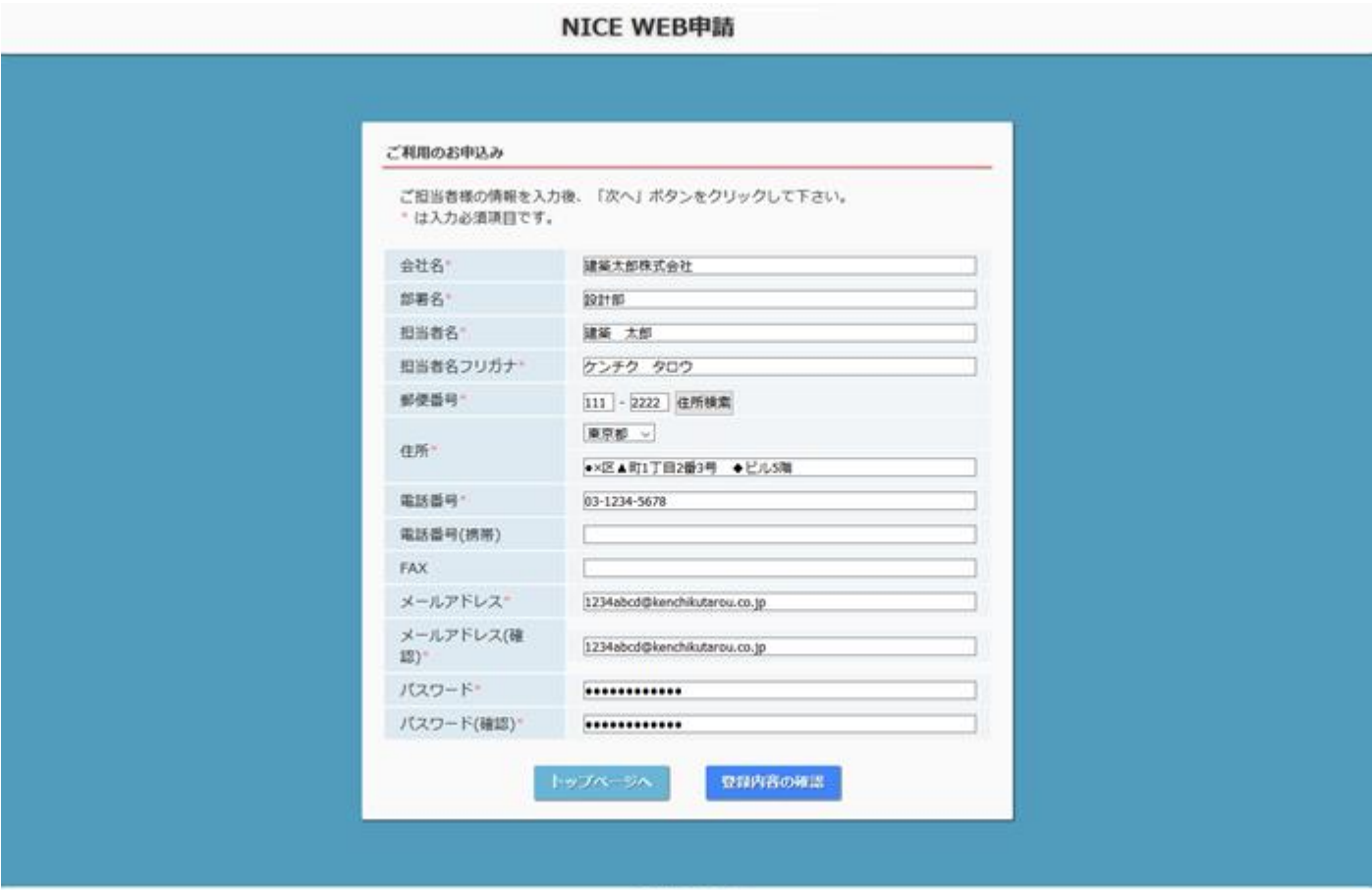

日本諸葛米素資金

・登録情報に間違いがなければ、[登録]をクリックします。

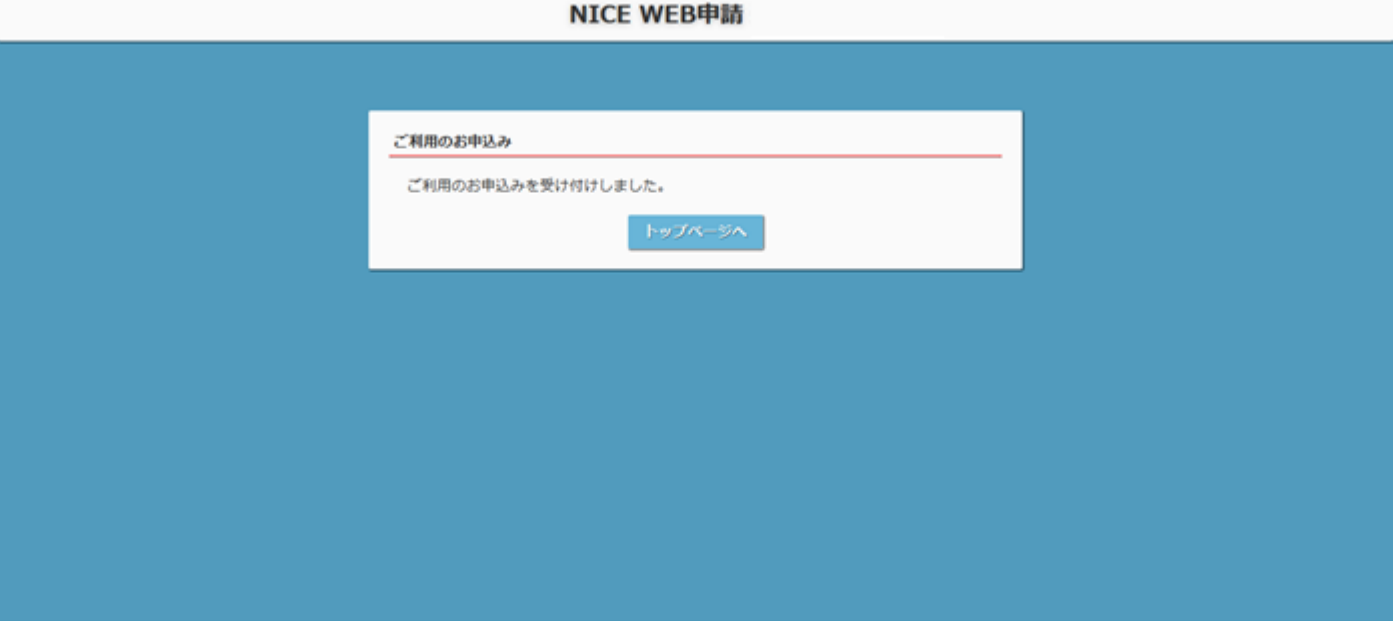

**Britissinamore** 

NICE WEB申請

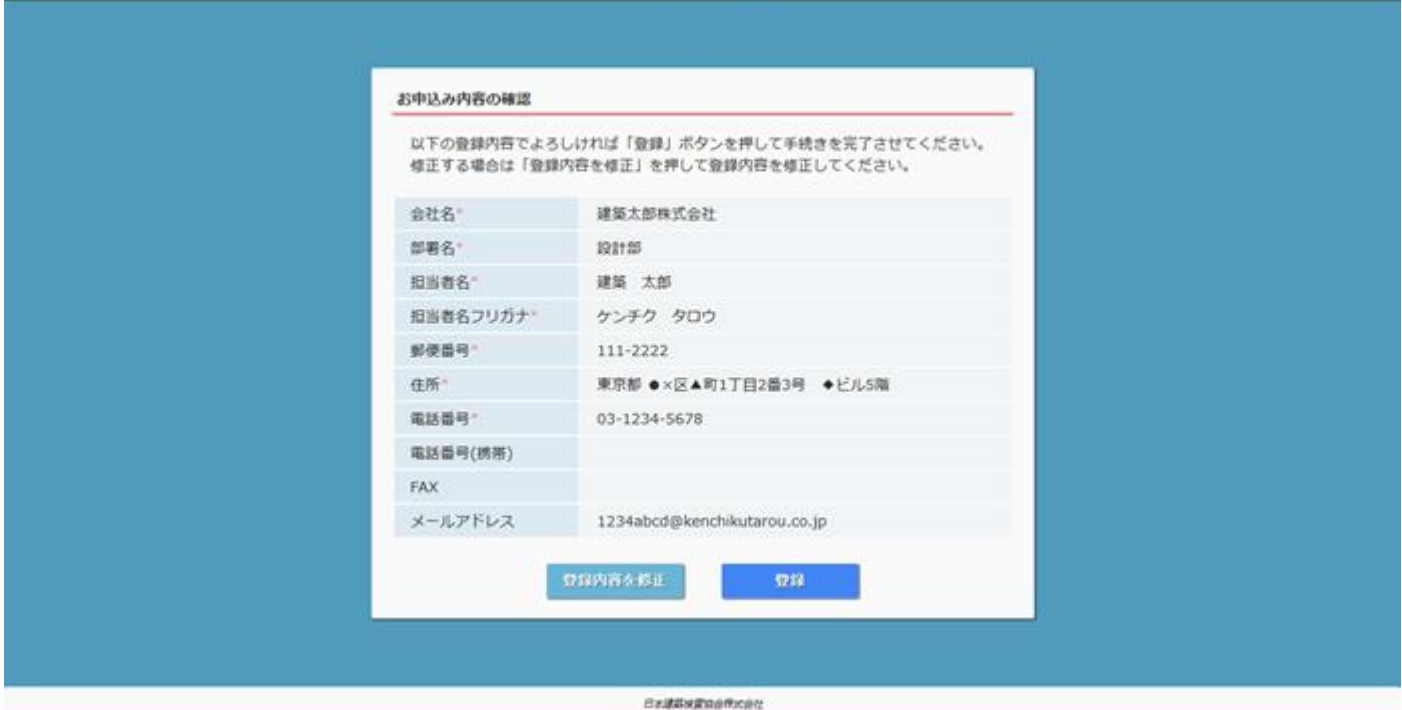

・登録したメール宛に、「ユーザー登録申請受付のお知らせ」と「サービス提供開始のお知らせ」

が届きます。

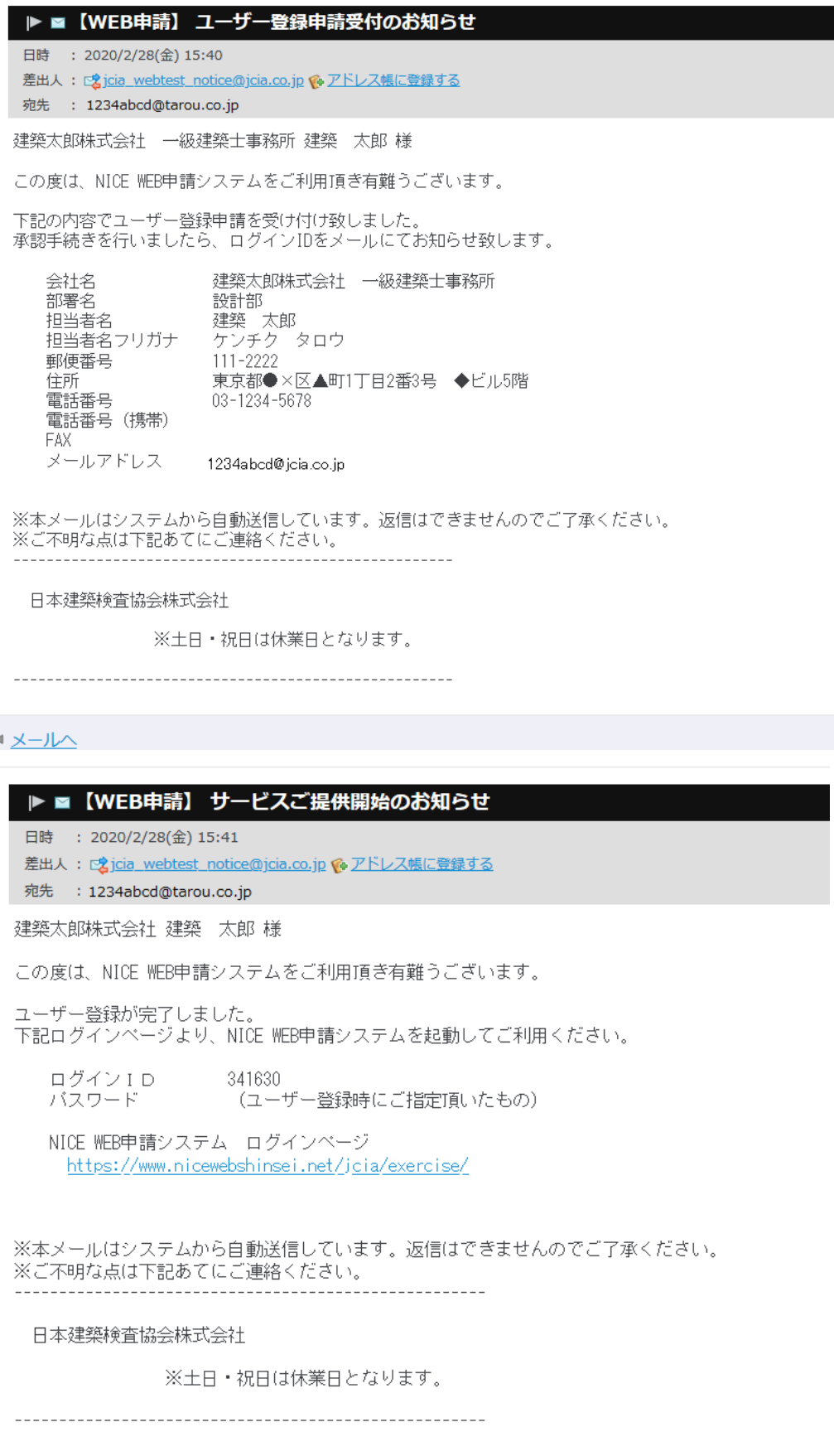

 $\sqrt{-1/2}$ 

・メール表題「【WEB 申請】サービスご提供開始のお知らせ」のログイン ID とパスワードを

ログインページで入力します。

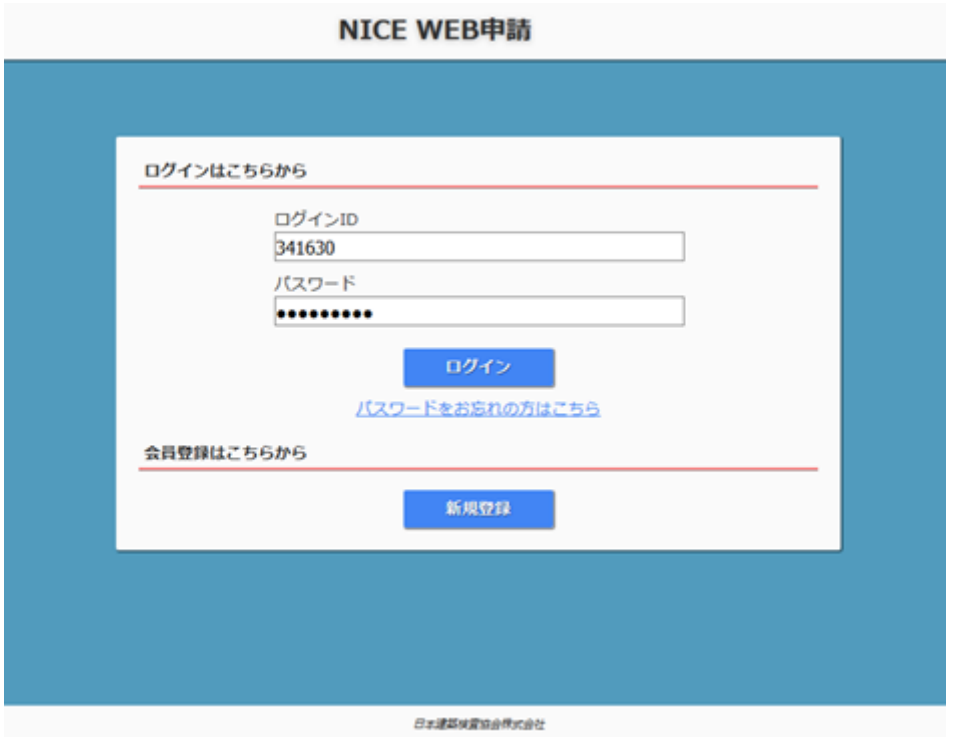

▲ここまでが NICE WEB 申請システムのアカウント取得方法です。